## Android端末での使用方法

アミュレット株式会社 法人営業部 2020年1月14日 最終更新 バージョン 1.3 **AMULET** 

Android端末で本製品をご使用になるには以下の3通りの方法があり、WiFiやセキュリティなど利用環境 に合わせて使い分けることができます。

(1) アプリをインストールせず、端末を送信機に直接接続して使用する

- (2) アプリを使用し、本製品が発信するWiFiに接続してワイヤレスで使用する
- (3) アプリを使用し、本製品と端末を外部WiFiに接続してワイヤレスで使用する

Androidで本製品を使用する場合、最大4分割の画面表示ができます。

## (1)アプリをインストールせず、端末を送信機に直接接続して使用する

専用アプリをインストールせず、Android端末に送信機を直接つないでご使用いただく場合、まず Android端末の「USBデバック」を有効にする必要があります。USBデバックを有効にする方法は機種に よって異なりますので、詳しくは各機種のサイトをご参照ください。ここではHUAWEI P20 lite、P30 lite でのやり方を説明していきます。

- 1.アプリ選択画面で「設定」アイコンをタップして、「システム」→「端末情報」を選択します。
	- "∥ ଛ । । । ।  $\overline{39}$   $\overline{3}$   $\overline{10}$   $\overline{10}$   $\overline{10}$   $\overline{12:}37$

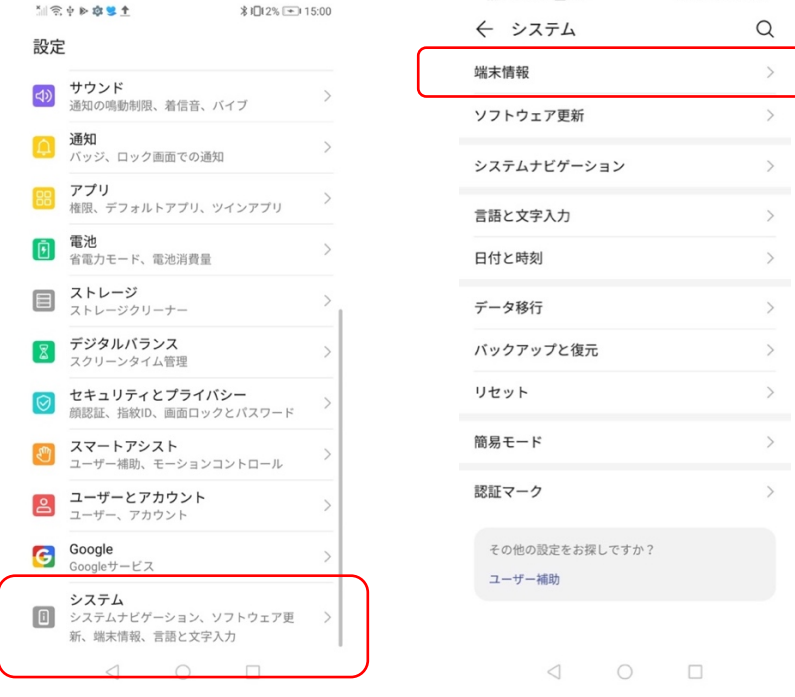

2.「ビルド番号」を7回タップします。「これでデベロッパーになりました!」というメッセージが 表示されます。

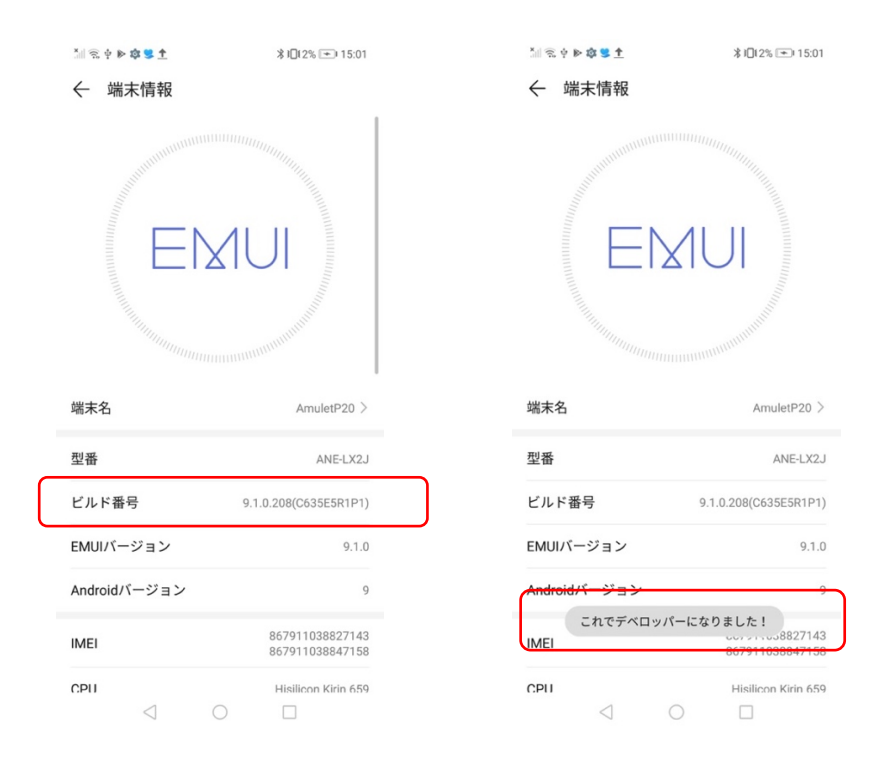

3.「システム」に戻ると、下部に「開発者向けオプション」という新しい項目が追加されます。こ れを選択し、「USBデバッグ」を許可します。

 $\ddot{\phantom{a}}$ 

 $\bullet$  $\rightarrow$ 

 $\bullet$ 

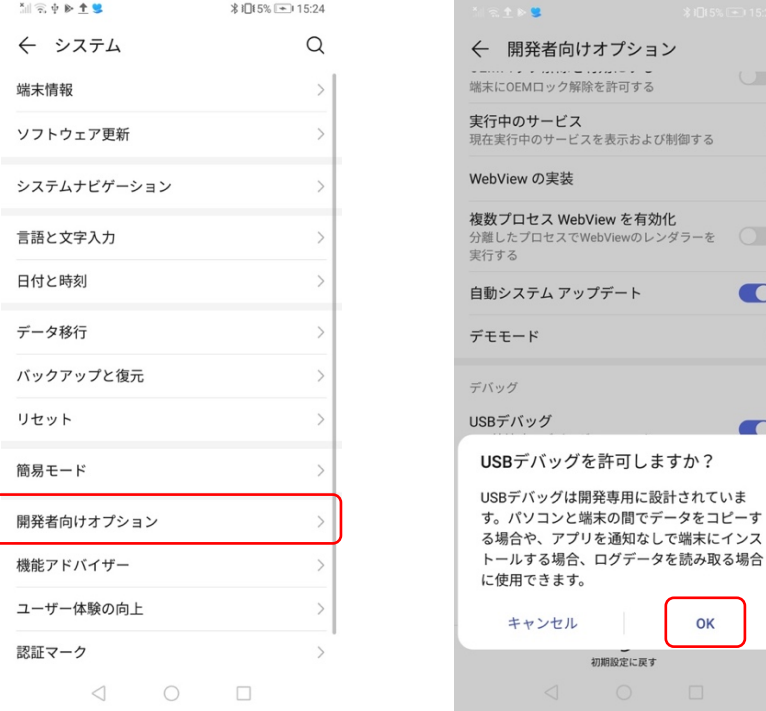

 $\sqrt{\frac{1}{2}}$ 

4.Android端末を送信機に接続すると、「USBデバックを許可」というポップアップが表示されま すので、「OK」をタップします(USBデバックを常に許可する場合は「このパソコンからの USBデバックを常に許可する」にチェックを入れてください)。

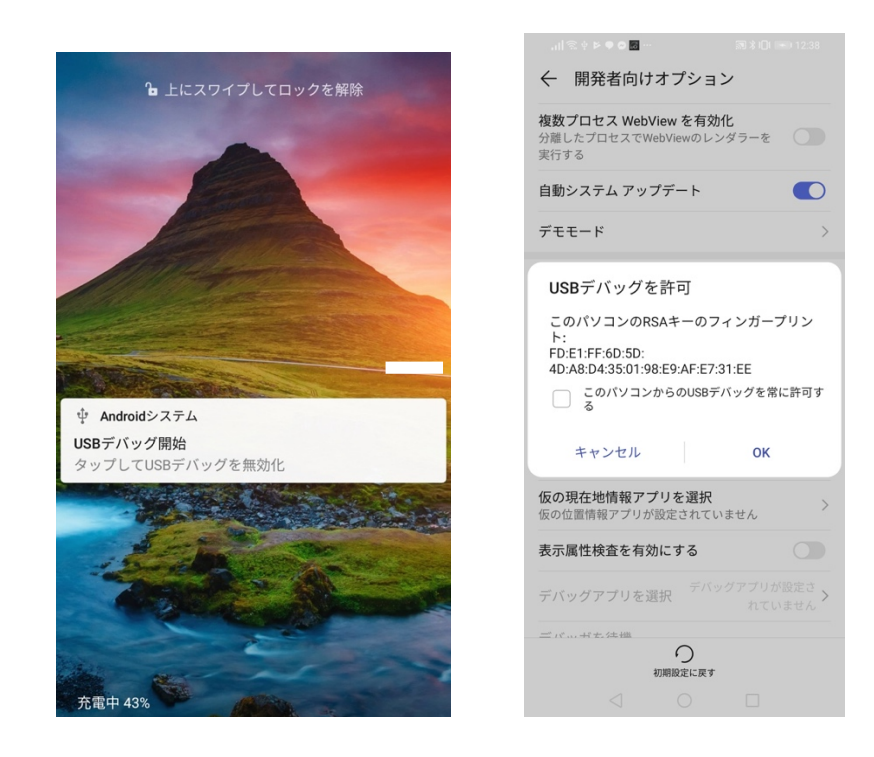

5.その後、ミラーリングを開始するため送信機の中央のボタンを押してください。

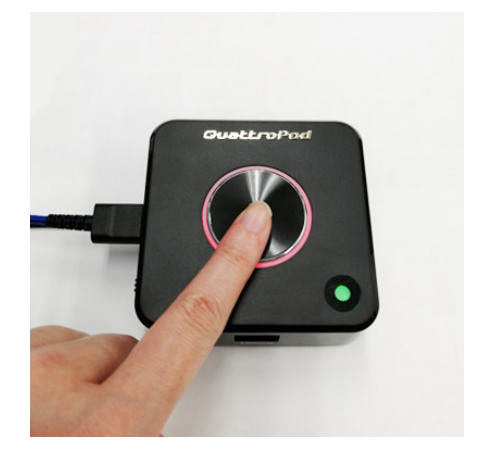

6.送信機中央のボタンを押すと「画面に表示されているコンテンツのキャプチャを開始します。」 と表示されます。「今すぐ開始」を選択してください(次回から表示しない場合にはチェックを 入れます)。

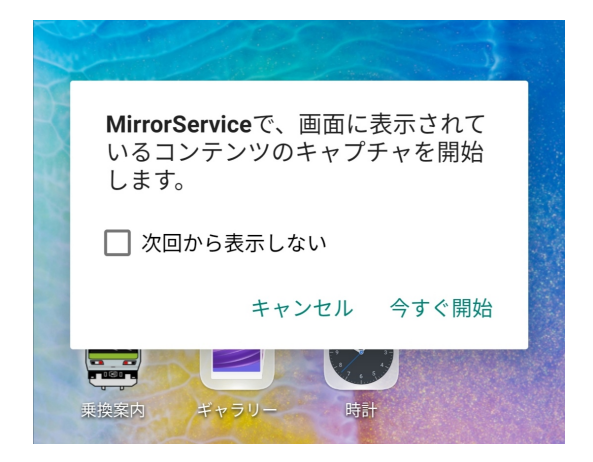

7. ミラーリングが開始されます

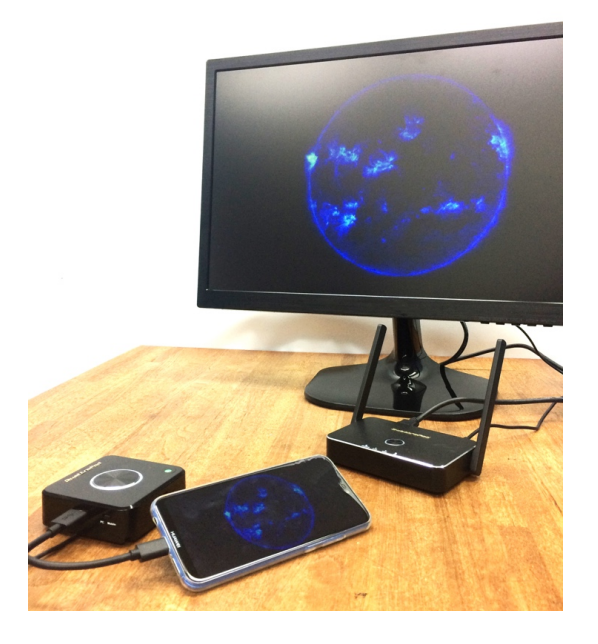

## (2)アプリを使用し、本製品が発信するWiFiに接続してワイヤレスで使用する

※こちらの方法でミラーリングをする場合、Android端末はインターネットに接続できなくなります。 端末をインターネットに接続した状態でミラーリングしたい場合はWiFi環境下であれば(3)、 WiFiがない環境であれば(1)の方法をお試しください。

1.受信機とディスプレイをHDMIケーブルで接続し、受信機の電源を入れます。 受信機の電源を入れて最初に表示される画面を、ここではスタンバイ画面と呼びます。

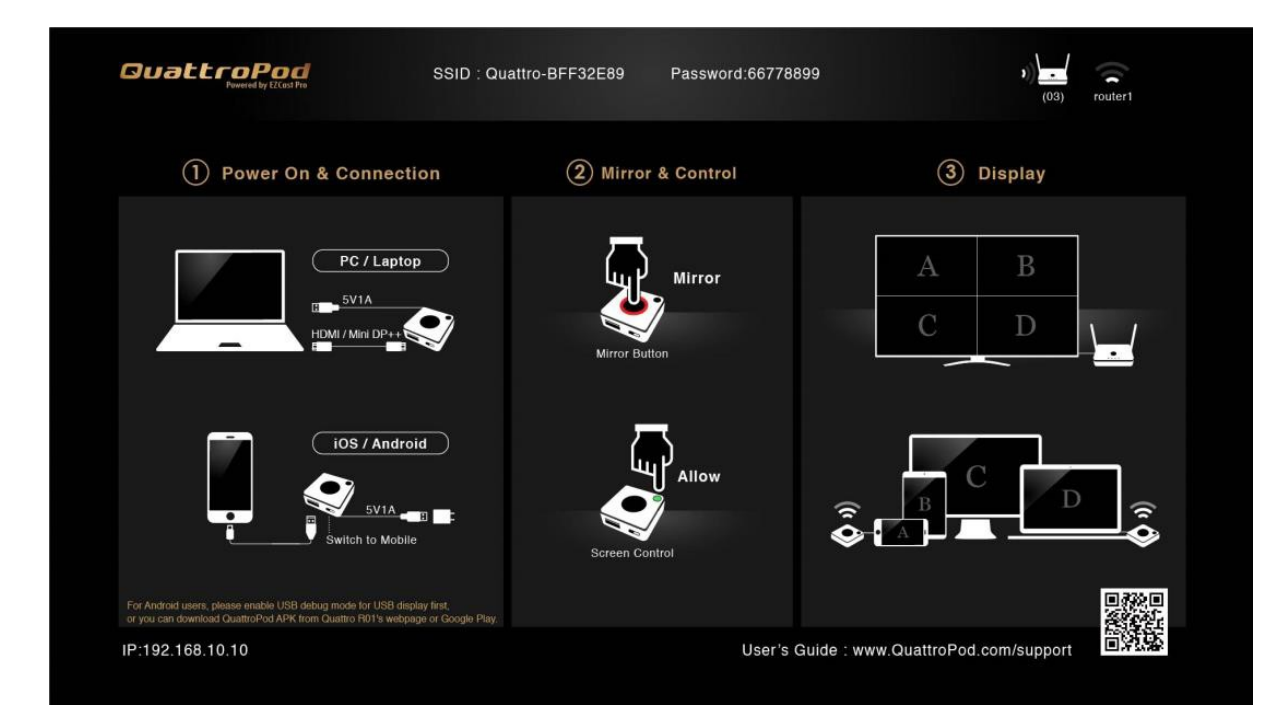

2.Google Playストアから専用アプリ「QuattroPod」をAndroid端末にインストールします。 下のQRコードからもインストールすることもできます。

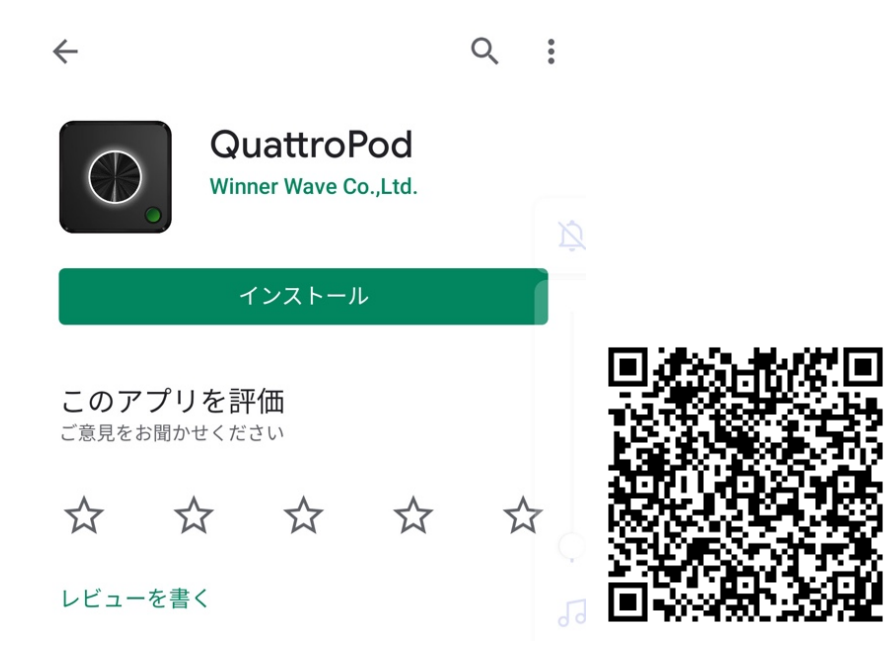

3.Android端末を、受信機が発信しているWiFiに接続します。 WiFi接続に必要なSSIDおよびパスワードは、スタンバイ画面の上部中央に表示されます。

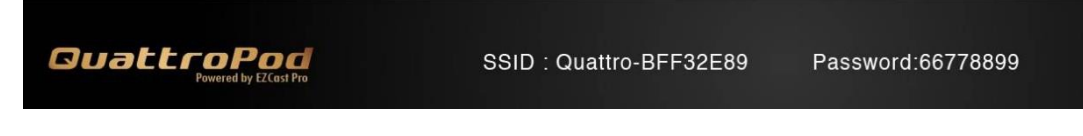

- 3-1 Android端末のWiFiをオンにして、スタンバイ画面に表示されたSSIDを選択します。 上記の例:Quattro-BFF32E89
- 3-2 WiFiのパスワードを入力します。

上記の例:66778899

4.「QuattroPod」アプリを起動します。送信機と同じデザインのボタンが表示されます。 画面上の送信機のボタンをタップすると、「QuattroPodで、画面に表示されているコンテンツのキャ プチャを開始します。」と表示されますので、「今すぐ開始」を選択してください。 (次回から表示しない場合にはチェックを入れます)

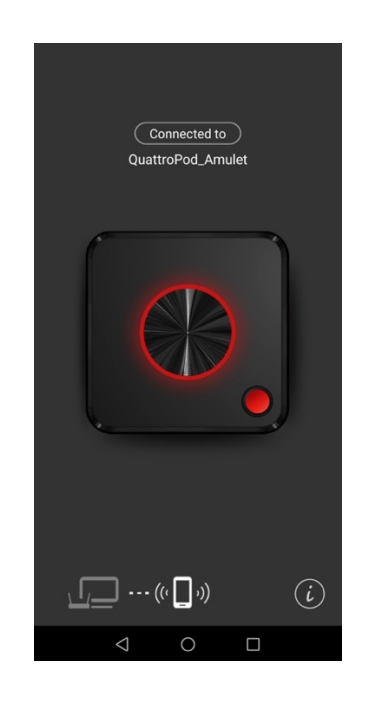

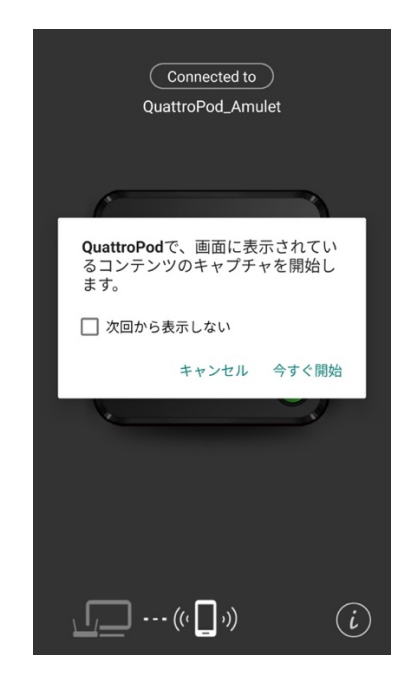

5.画面のミラーリングが開始されます。

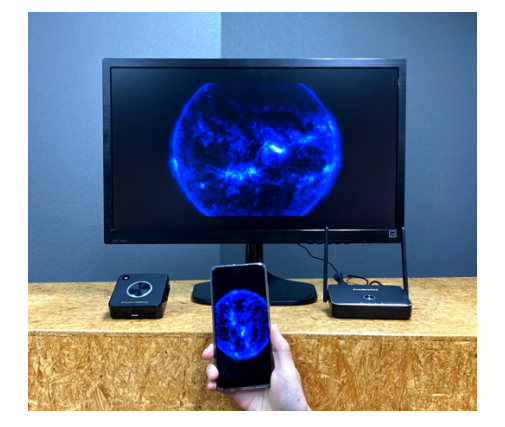

## (3)アプリを使用し、本製品と端末を外部WiFiに接続してワイヤレスで使用する

1.専用アプリをインストールする前に、「ウェブ設定マニュアル」の9, 10ページの手順を済ませ、受信機 とAndroid端末が同じ外部WiFiに接続されていることを確認してください。

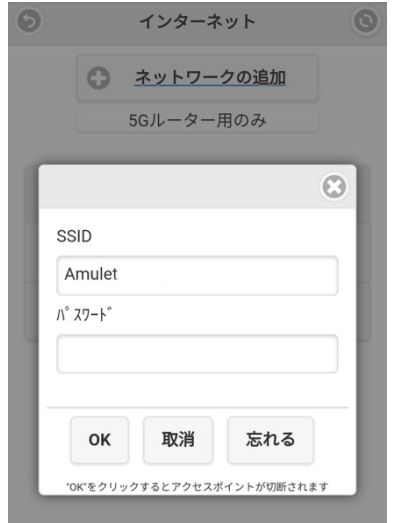

2.Google Playストアから専用アプリ「QuattroPod」をAndroid端末にインストールします。 下のQRコードをスキャンしてインストールすることもできます。

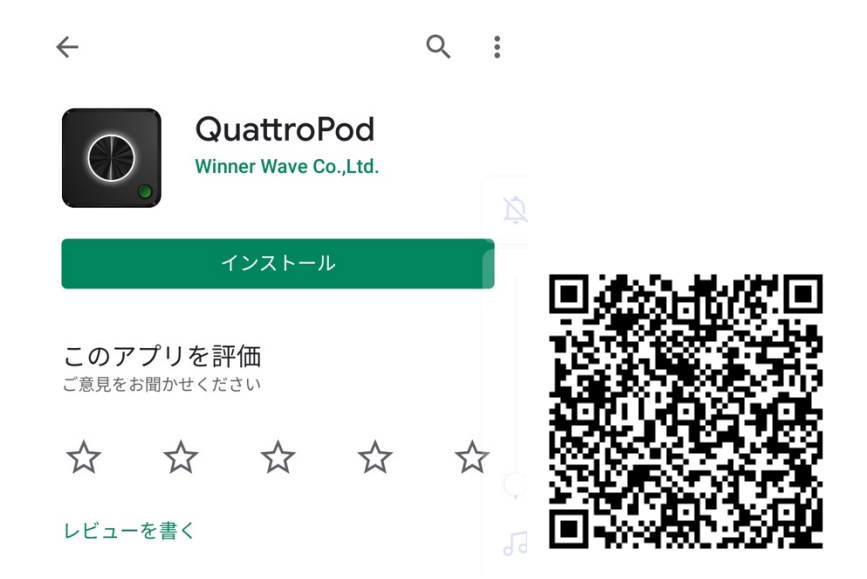

3.「QuattroPod」アプリを起動します。送信機と同じデザインのボタンが表示されます。 画面上の送信機のボタンをタップすると、「QuattroPodで、画面に表示されているコンテンツのキャ プチャを開始します。」と表示されますので「今すぐ開始」を選択してください。 (次回から表示しない場合にはチェックを入れます)。

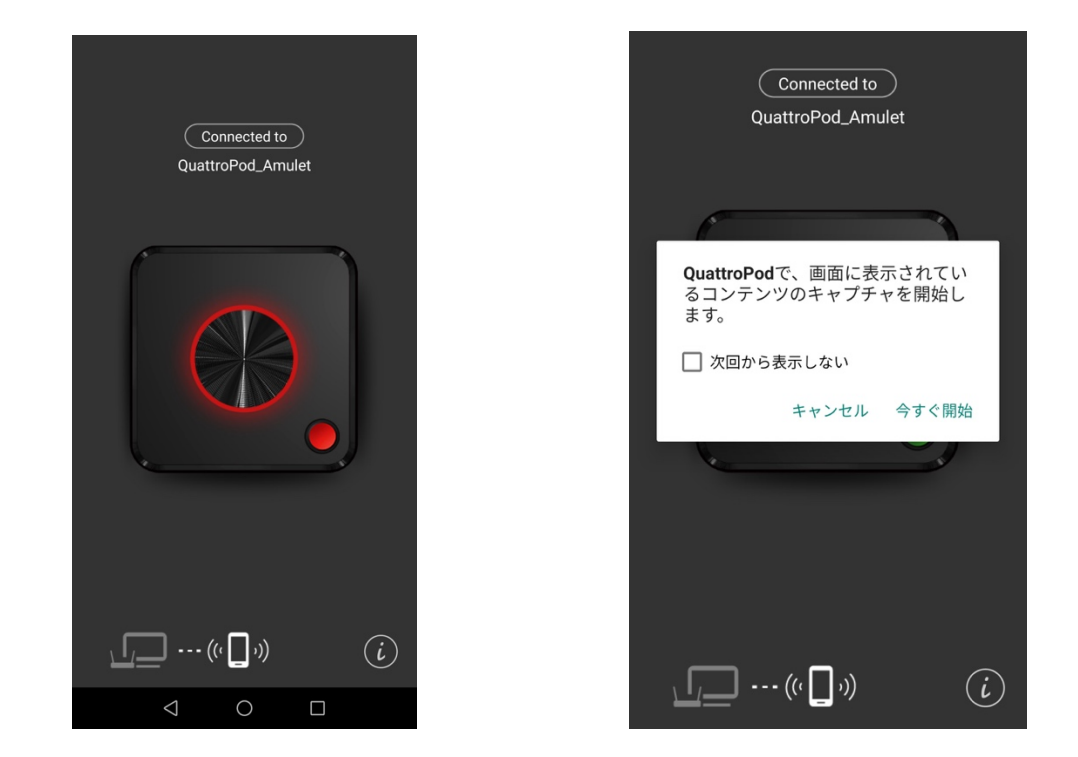

4.画面のミラーリングが開始されます。

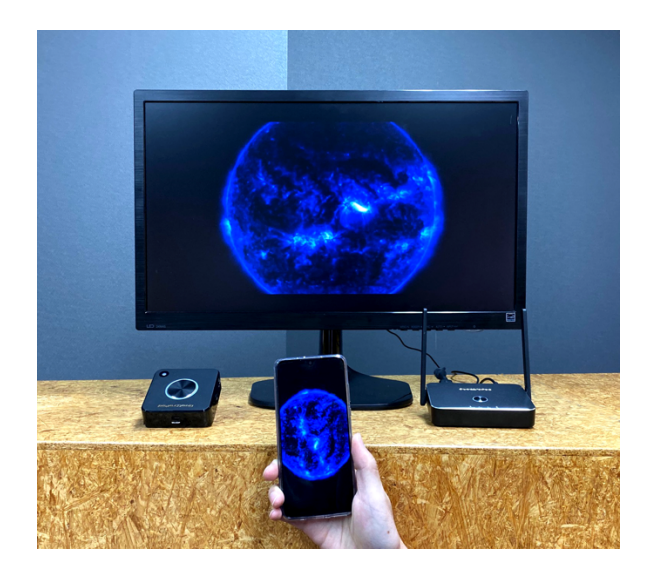